附件 2

# 2015 年广东省梅毒血清学室间质评网络报告使用说明

## 1.登陆网站(包括以下三种方法):

A. 首先登陆广东省皮肤病医院网站 <http://www.gdvdc.com/>, 在打开网站首页, 右侧导航栏 找到标签【省性病实验室质控中心】,点击进入用户登录界面,如下图所示:

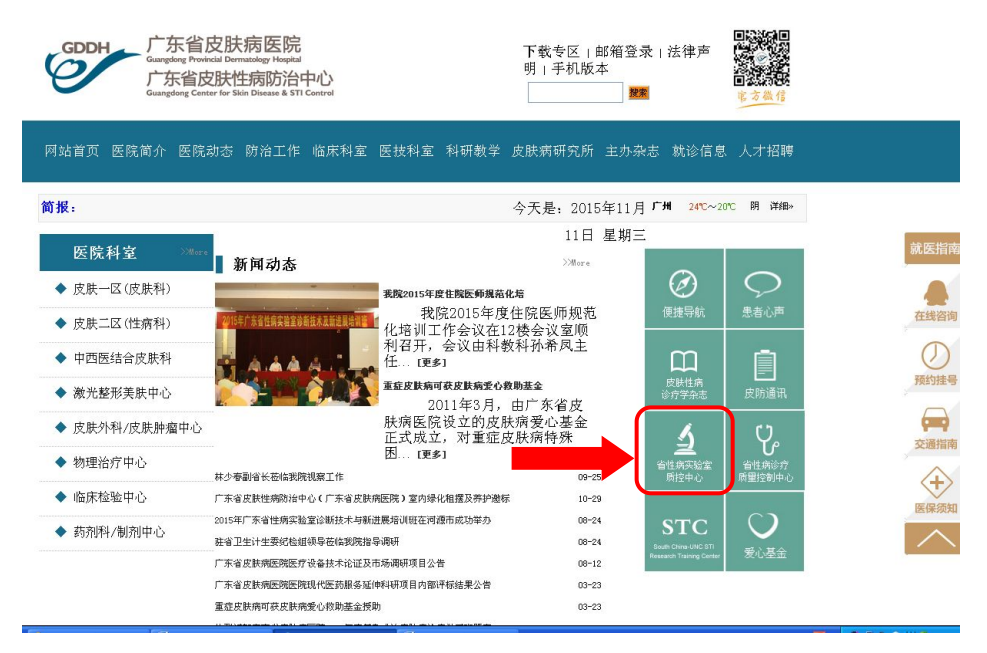

# 省性病实验室室间质评用户登录界面:

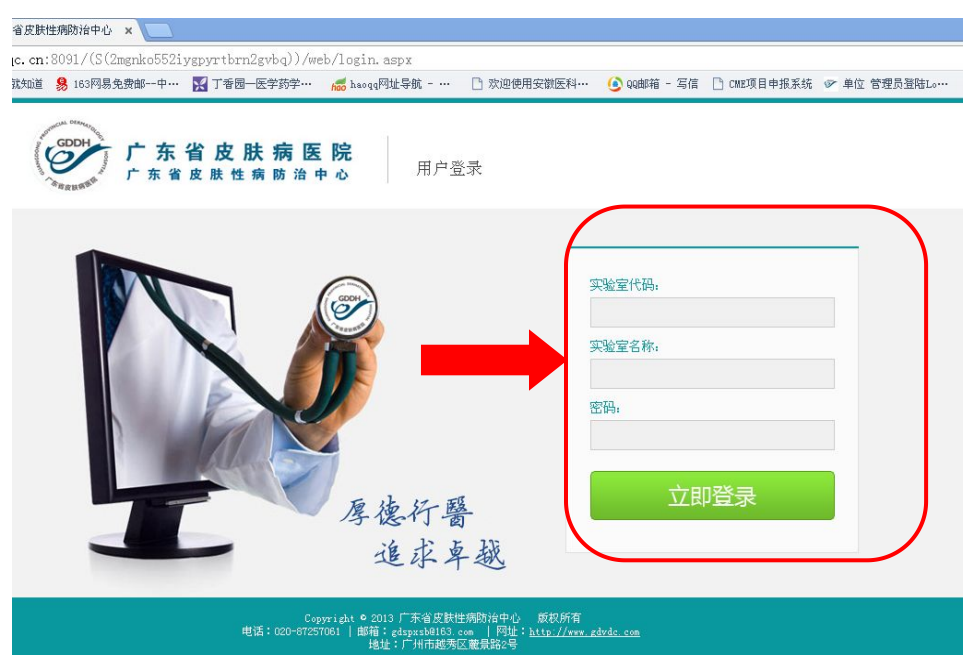

B. 或登陆广东省皮肤病医院网站 <http://www.gdvdc.com/>, 在打开网站首页, 上方导航栏找

# 到标签【防治工作】,点选【性病实验室质控中心】,如下图所示:

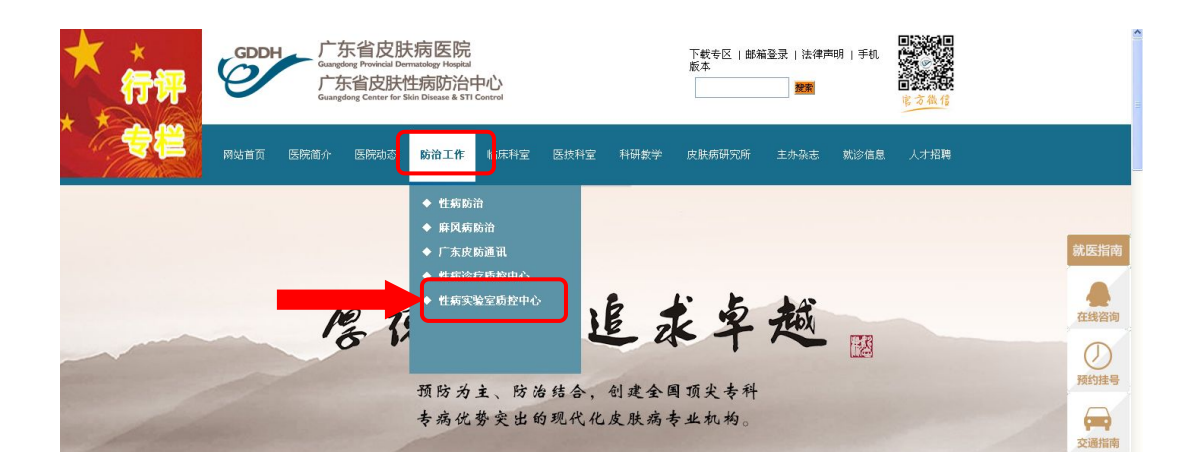

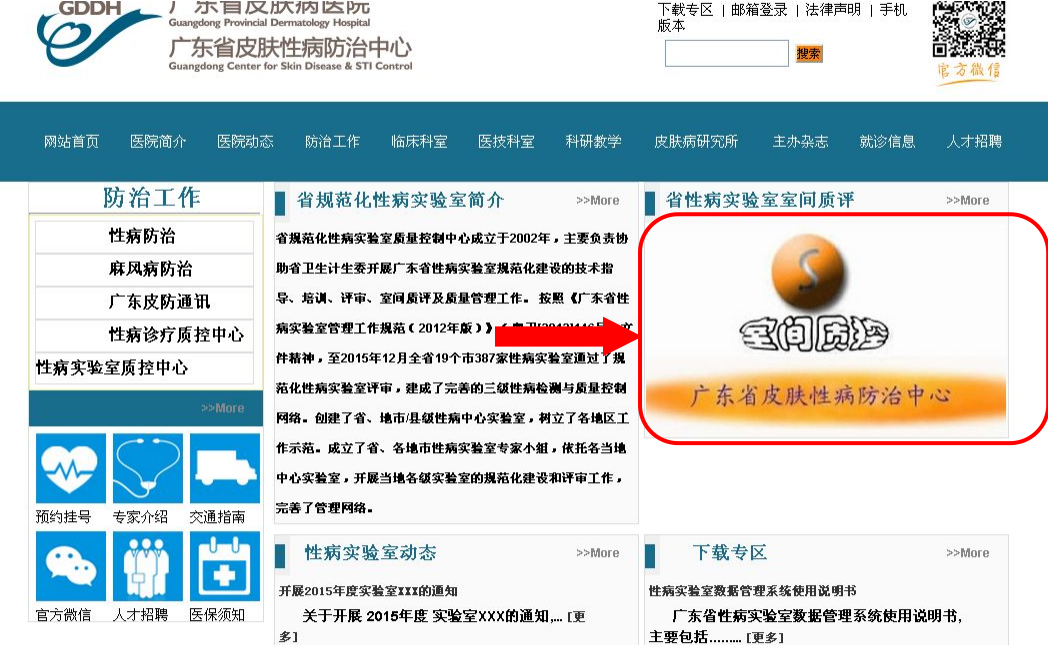

C.或直接登陆网站地址,可直接进入省性病实验室室间质评用户登录界面: [http://lib.gdvdc.com/\(S\(v3e4ij45hmytdmmkxwjszn2c\)\)/web/login.aspx](http://lib.gdvdc.com/(S(v3e4ij45hmytdmmkxwjszn2c))/web/login.aspx)

# 2. [用户名密码输入:](http://www.dw2xls.com/Sdk/)

输入实验室代码后按回车,系统会自动显示医院名称,然后再输入登录密码,点击【立 即登陆】按钮,进入到室间质评网页界面,如下图所示:

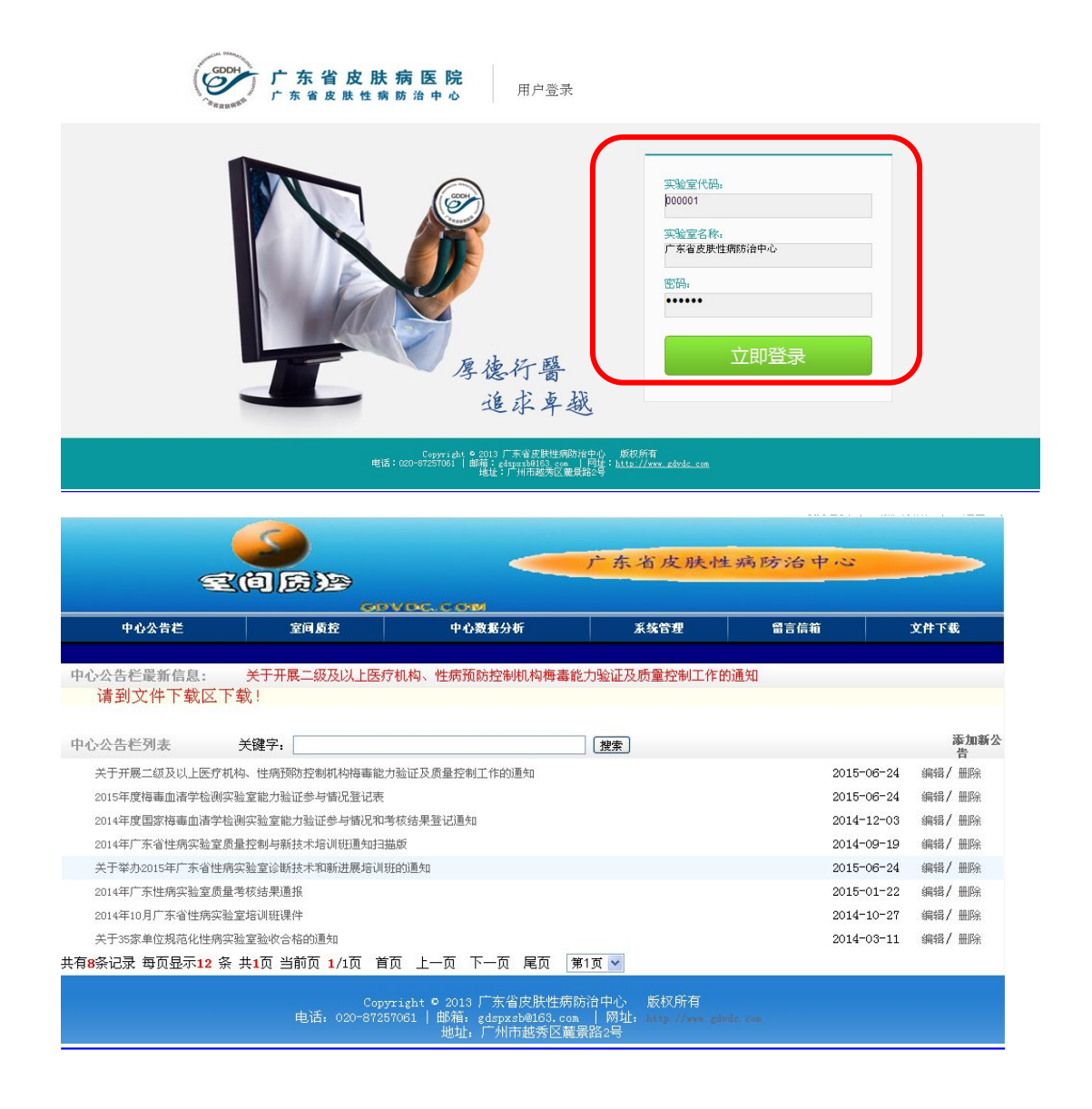

#### 3. [质控结果录入:](http://www.dw2xls.com/Sdk/)

3.1 输入密码系统验证无误后会打开上报网站首页, 首先将鼠标放在网站第二栏【室间质 控】上面,然后下面一栏会显示出来二级目录【质控数据上报】点击进入。

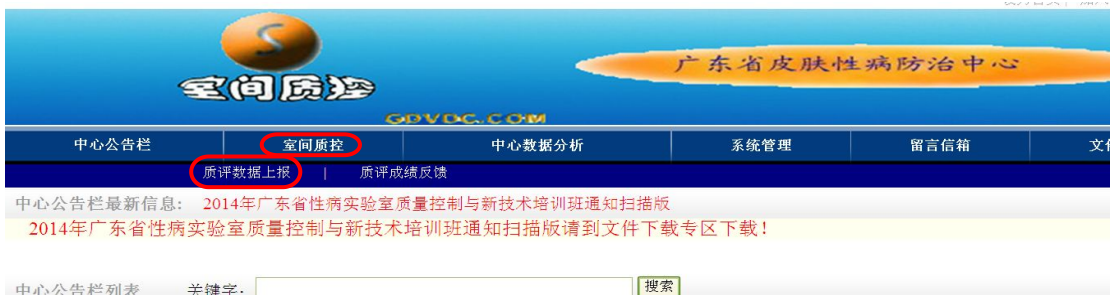

#### 3.2 信息表填写:

点击后系统会打开一个信息表,信息表第一栏内容为科室主任(负责人)信息、按照要求填写 后点击【保存】,保存后可以修改。此信息将作为省性病实验室办公室与各性病实验室联系(如 邮寄质评成绩、证书、相关通知等)的重要信息,请务必如实详细填写。(\*表示为必填项目,

只有填写完整才能进行质评结果的上报)

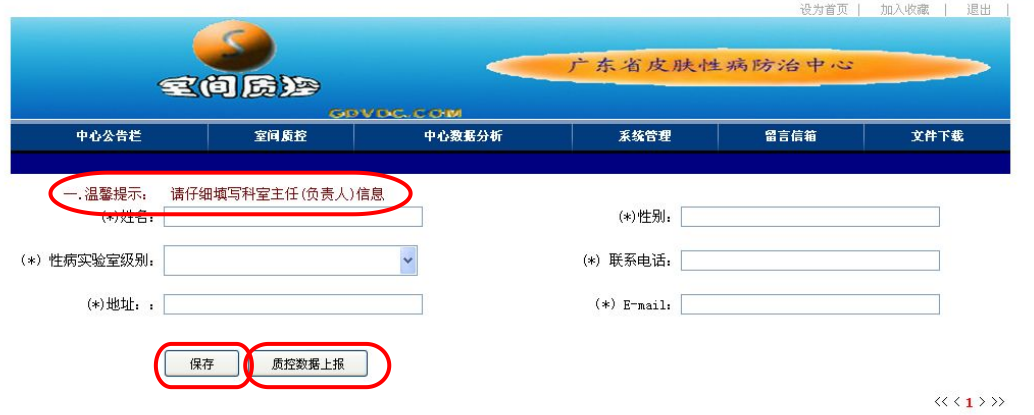

3.3 质控数据上报: 保存后点击【质控数据上报】,系统会打开一个质控数据上报的页面, 如 上图所示,选择本次质控批次: 201511, 点击【刷新】按钮, 如下图所示:

![](_page_3_Figure_3.jpeg)

根据质控名称,点击【上报结果】按钮,系统会打开一个质控结果录入表,如下图所示:

![](_page_3_Figure_5.jpeg)

按照要求填写质控结果和相关信息后点击【1.保存】,核对无误后点击【2.提交】,保存后可以 修改,但是提交后则不能再修改(提交时请慎重),系统会自动隐藏保存和提交按钮。注:先保存

# 后提交。

# 4. [质控结果反馈:](http://www.dw2xls.com/Sdk/)

4.1 所有结果上报完毕,并提交完成后,质评结束后一个月内可查询本实验室质评成绩。查询方 法: 将鼠标放在网站第二栏【室间质控】上面, 然后下面一栏会显示出来二级目录【质控成 绩反馈】点击进入,选择批号,点击【查询报告】,即可查看质评成绩。如下图所示:

A.选择批号:201511

B.点击按钮【查询报告】

系统会自动生成一个如下图所示的 JPG 或 PDF 格式的文件。

![](_page_4_Picture_75.jpeg)

## 注意事项:

- 1. 请仔细核对"检测项目"与"样本编号"的正确性,否则您的分析结果将错误。
- 2. 各医疗机构代码见附件 3, 网站登录初始密码为"实验室代码";请牢记实验室代码和密码, 新增实验室成功登录后要及时修改密码。